## **Team Selection (ECB Mobile)**

## **[Play-Cricket Scorer FAQ](http://support.resultsvault.com/display/SS/Play-Cricket+Scorer+FAQ)**

Team Selection screen comes up next after selecting the match to score. Eligible players for selection will show up in lists for both teams.

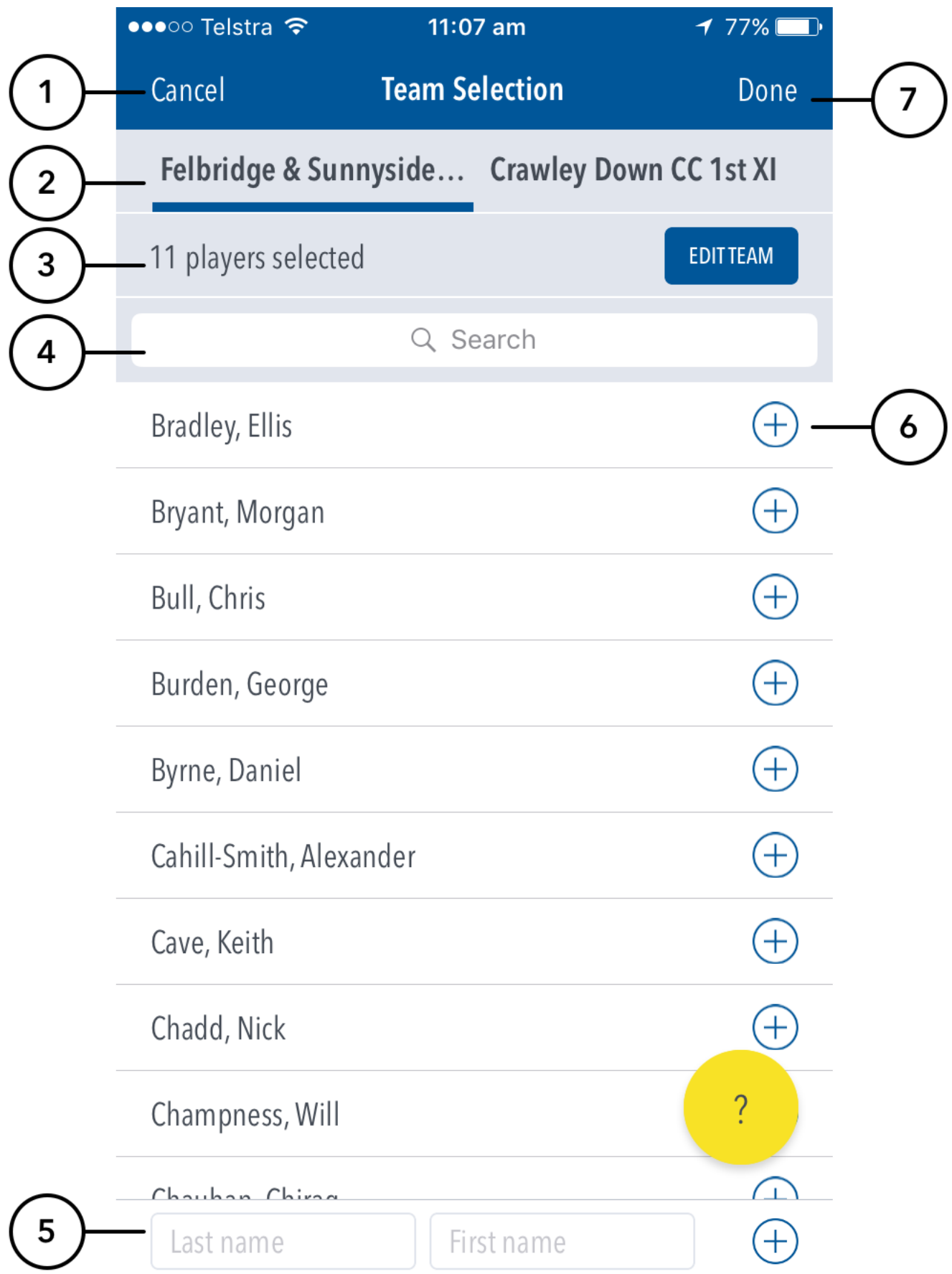

**Highlighted Features:**

- **(1)** To return to the Matches List, tap on Cancel.
- **(2)** See tabs for Home and Away Teams.
- **(3)** See number of players selected with the option to [edit selected team](https://support.interactsport.com/pages/viewpage.action?pageId=9405170).
- **(4)** To filter player list by name, use the search bar.
- **(5)** To create a custom player that is not available for selection, type in the name of the player.
- **(6)** To add player, tap on (+) or anywhere on the row of the Player name.

**(7)** To either continue to the Match Setup area or Save and Exit, tap on Done. 'Save and Exit' lets you save your team selections and exit back to the matches screen.

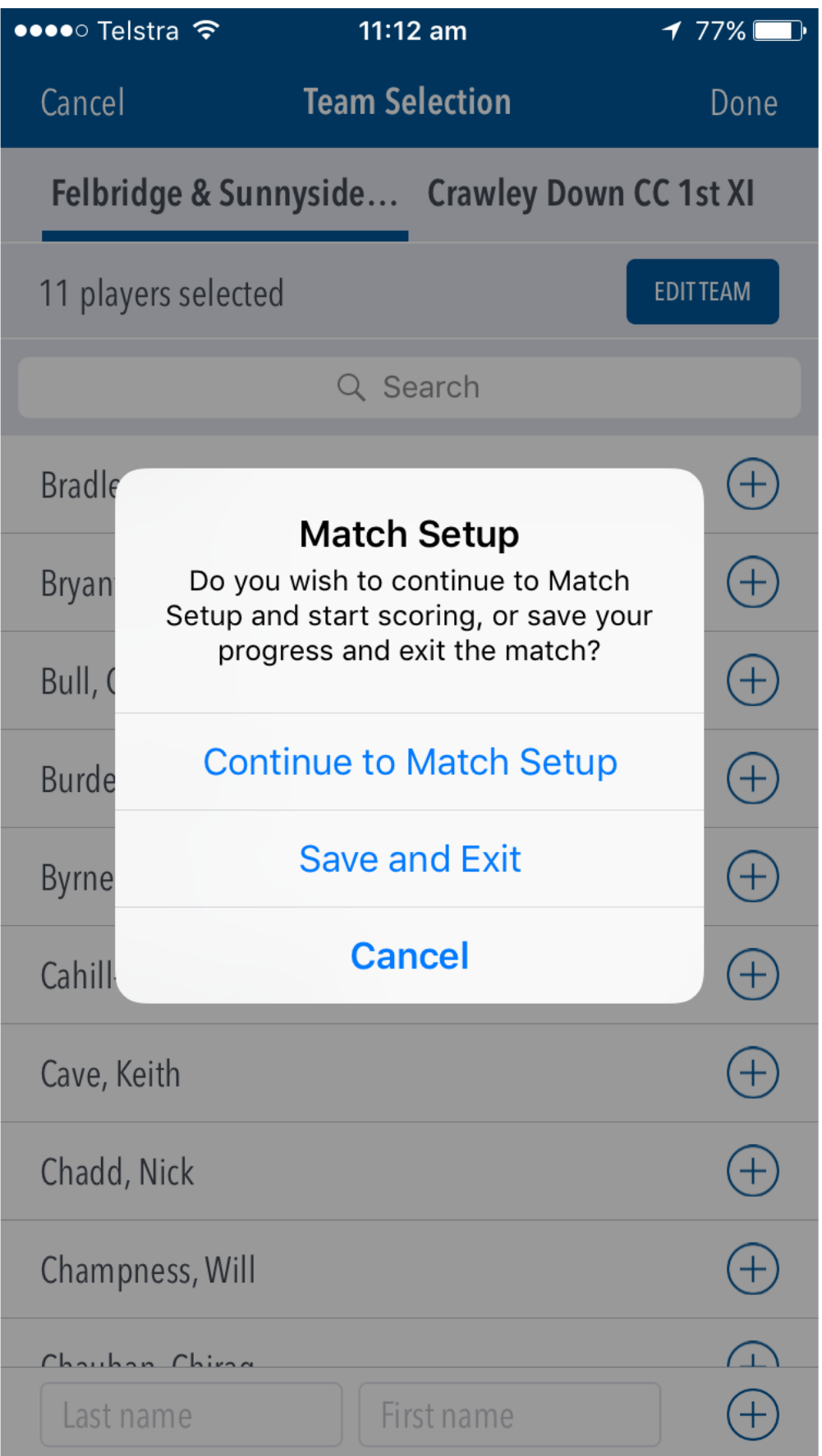